# **H.265/264 Video Decoder-Transcoder Manual**

V1.2 20230511

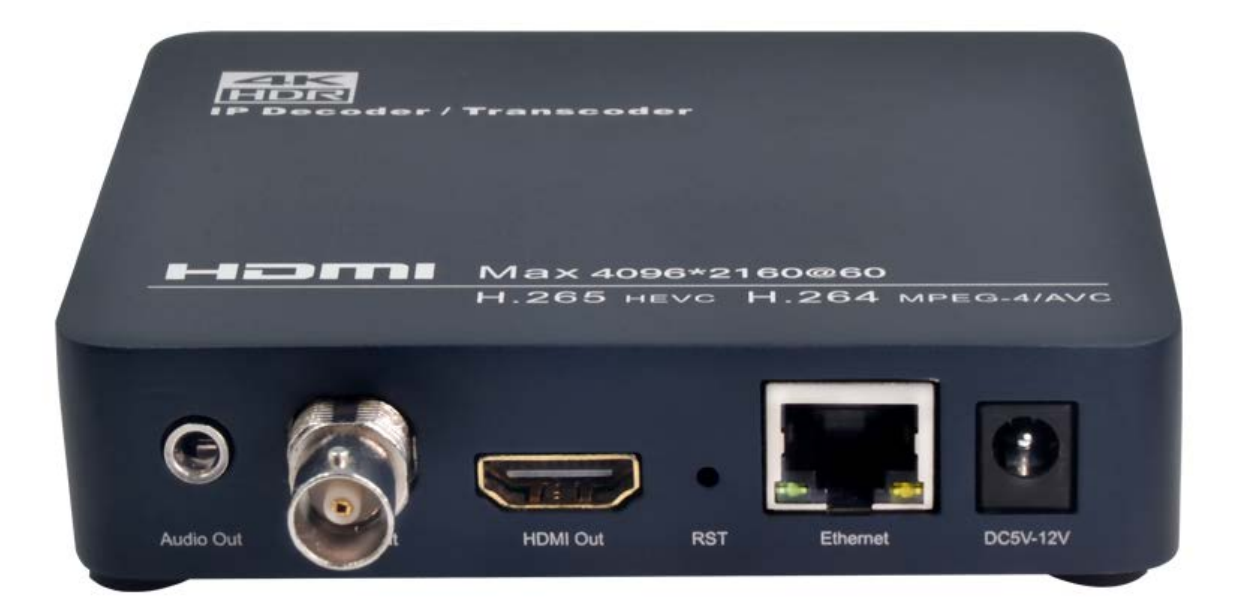

# Index

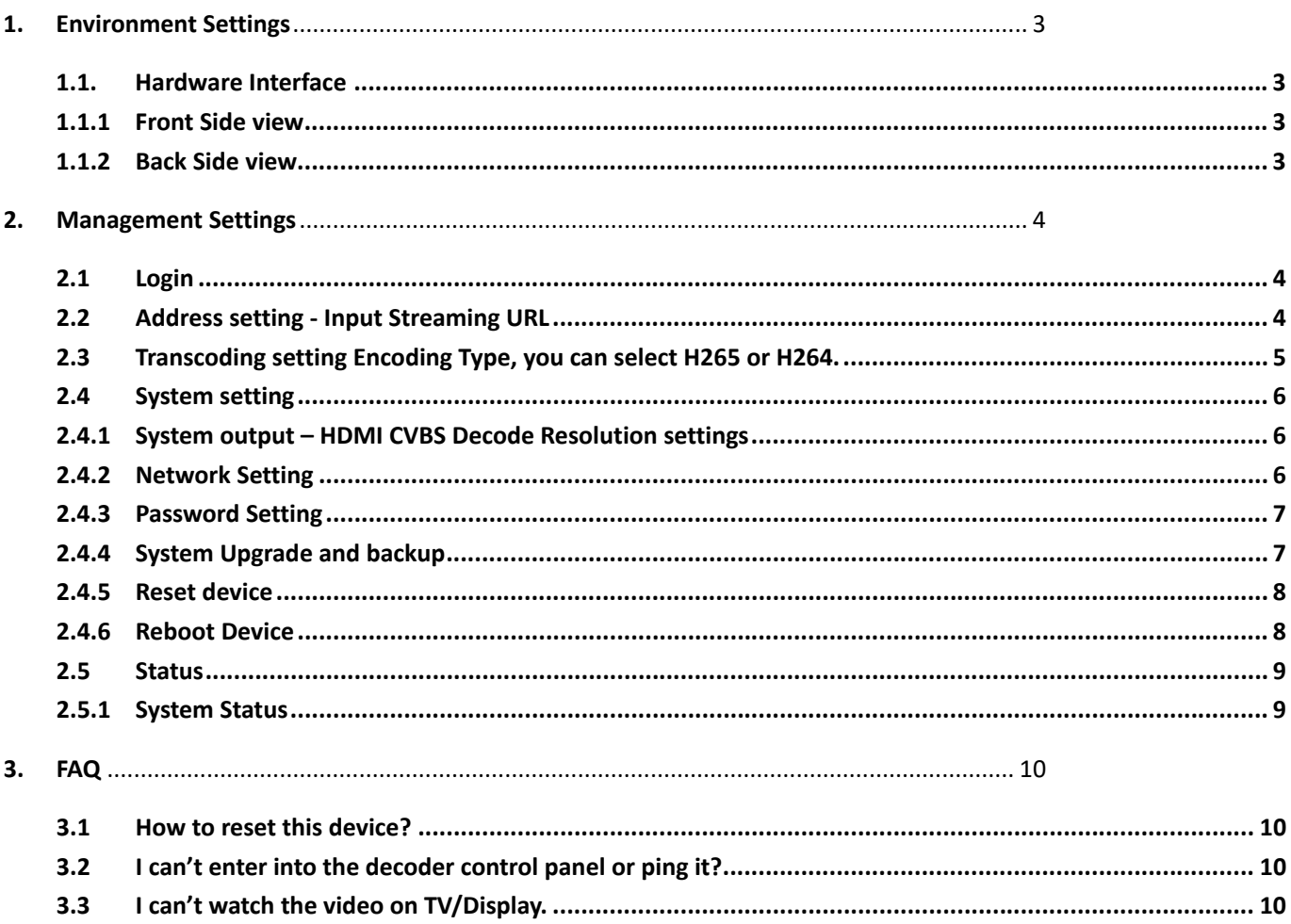

# <span id="page-2-0"></span>**1. Environment Settings**

#### <span id="page-2-1"></span>**1.1. Hardware Interface**

#### <span id="page-2-2"></span>**1.1.1 Front Side view**

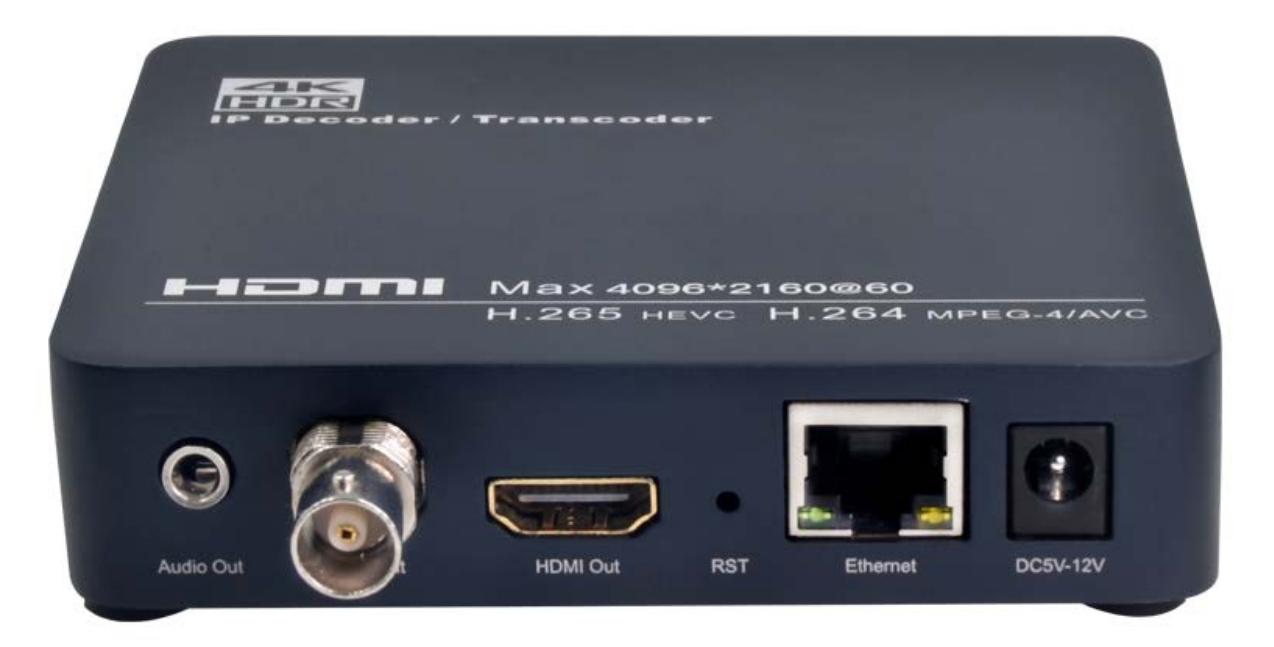

From Right to Left:

- ① DC5-12V: 5V 2A or 12V 1A
- ② Ethernet: 1000 Mbit/s full-duplex
- ③ RST: Reset button
- ④ HDMI Output
- ⑤ CVBS Output
- ⑥ Analog 3.5mm jack L/R Audio Output

#### **1.1.2 Back Side view**

<span id="page-2-3"></span>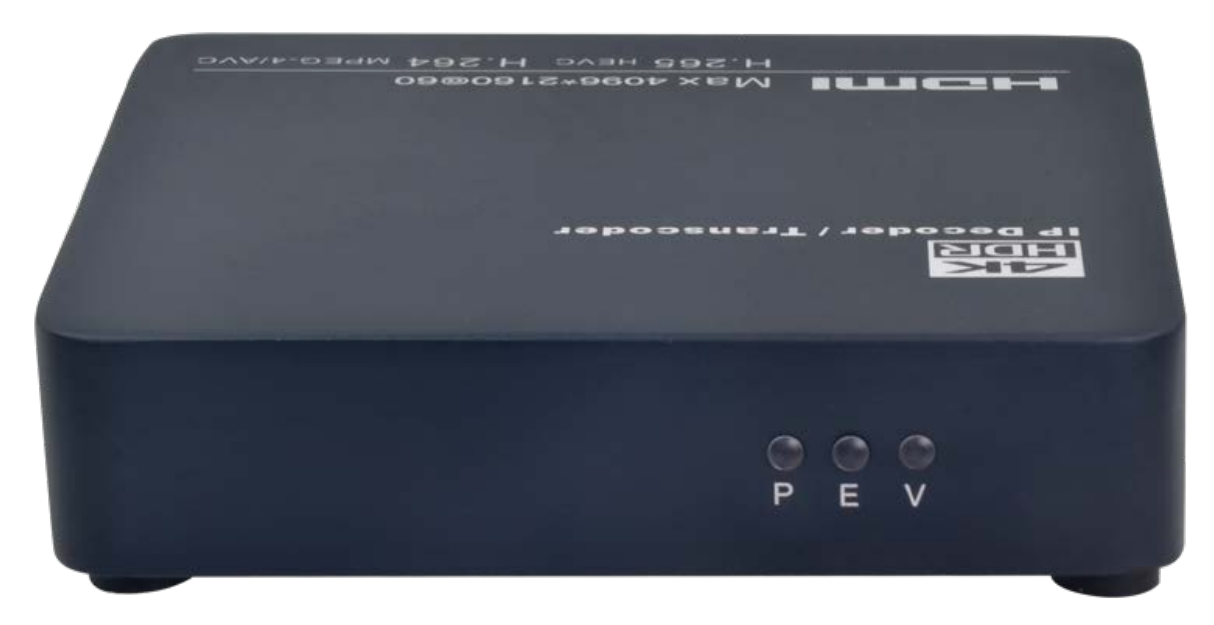

①P-Power indicator ②E- Ether Network ③V-Video Output

# <span id="page-3-0"></span>**2.Management Settings**

## <span id="page-3-1"></span>**2.1 Login**

By [http://192.168.1.169](http://192.168.1.169/) (default IP) to login the decoder, default user name and password are **admin**.

## <span id="page-3-2"></span>**2.2 Address setting - Input Streaming URL**

Input streaming address – supports RTSP/ HTTP/ HLS/ FLV/ RTMP(S)/ UDP/ RTP/ SRT ts streaming

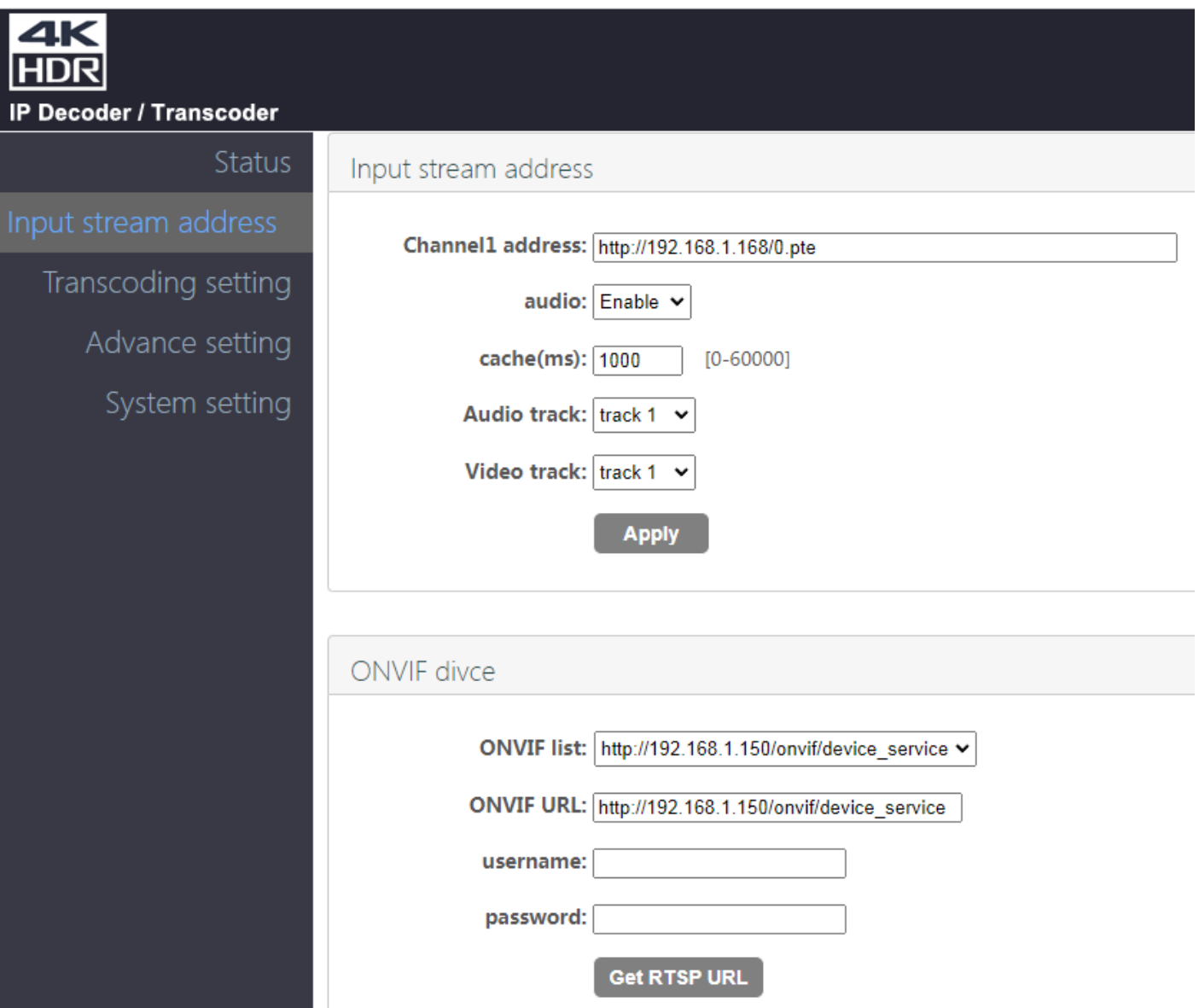

# <span id="page-4-0"></span>2.3 **Transcoding setting**

Encoding Type, you can select H265 or H264.

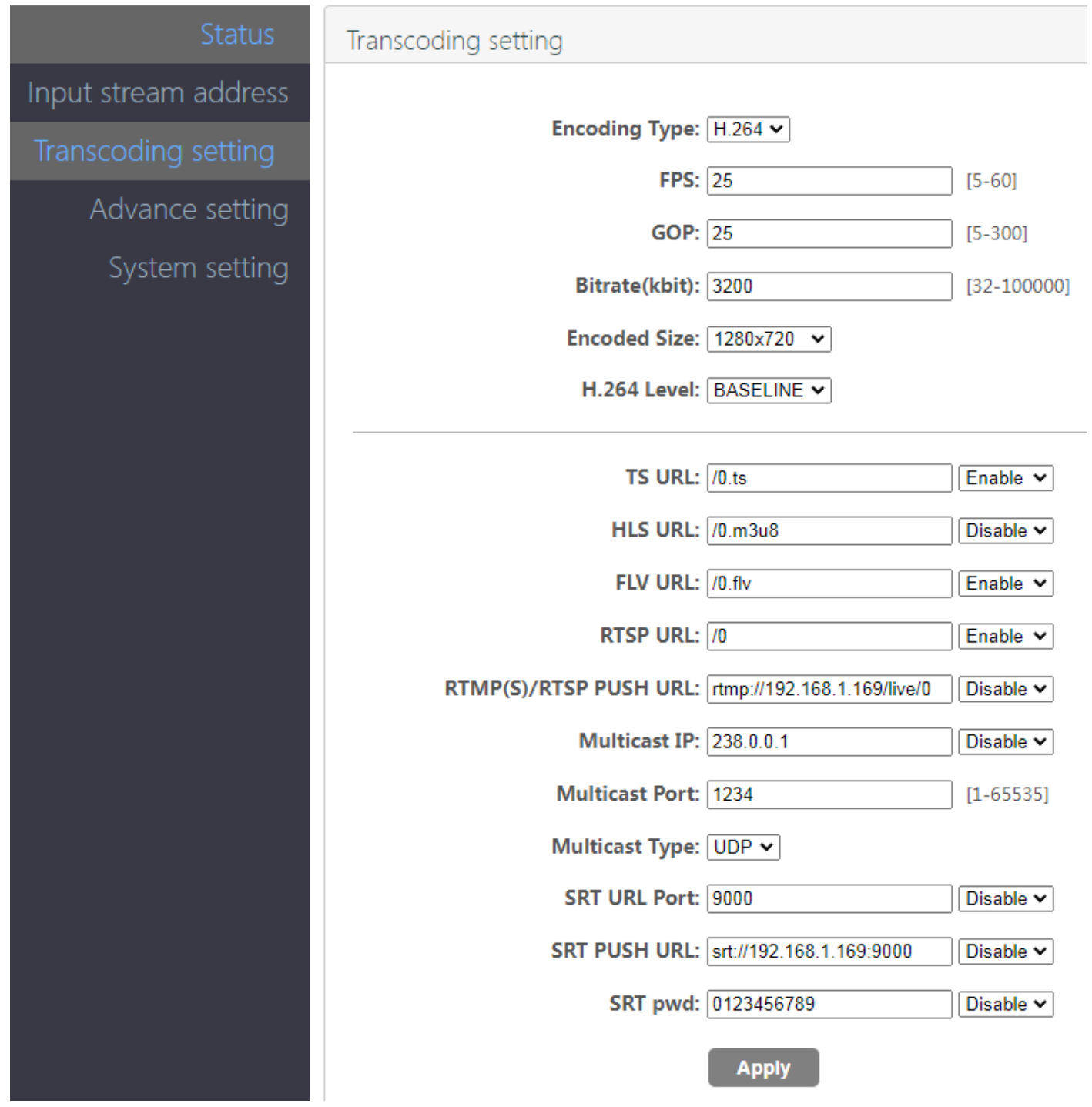

## <span id="page-5-1"></span>**2.4 System setting**

## <span id="page-5-0"></span>**2.4.1 System output – HDMI CVBS Decode Resolution settings**

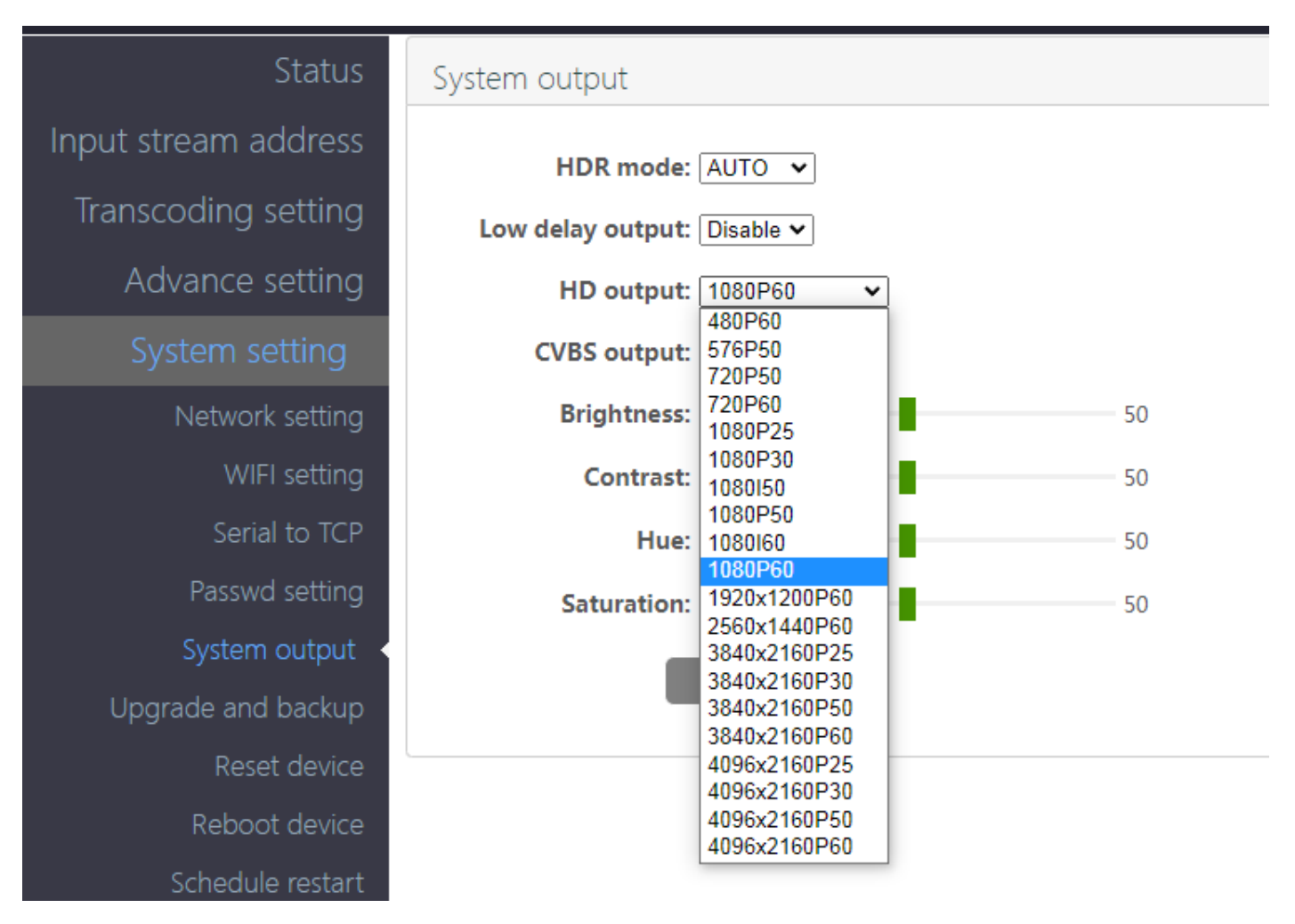

### <span id="page-5-2"></span>**2.4.2 Network Setting**

Settle the device IP address according with your router; please reboot the device once settled.

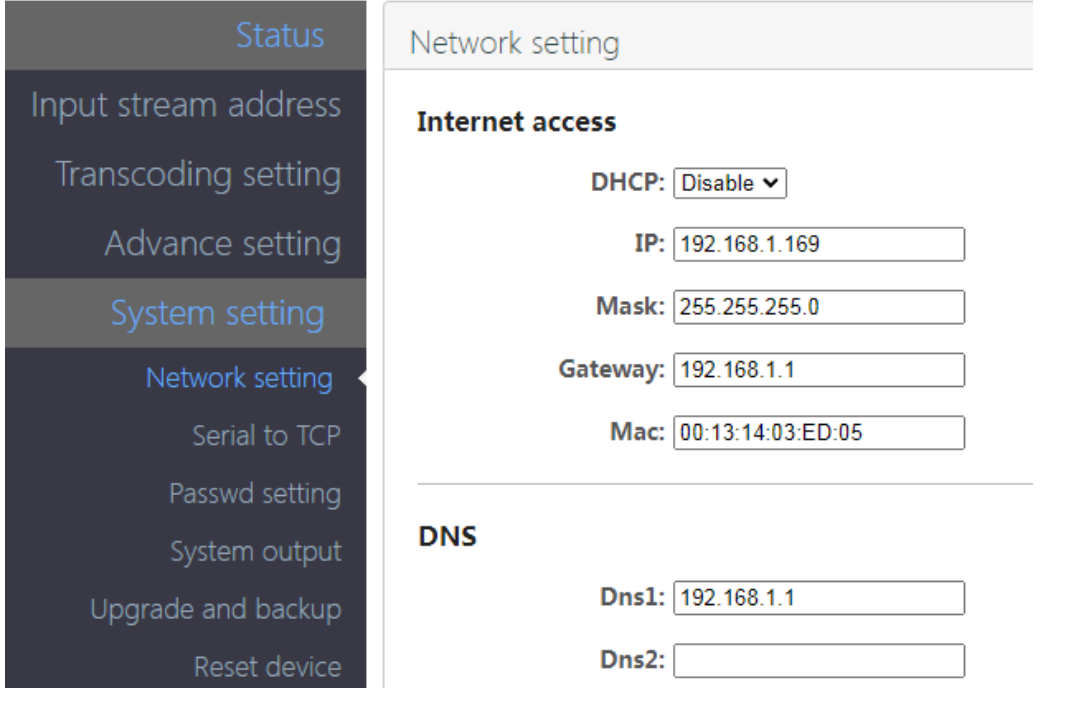

# <span id="page-6-0"></span>**2.4.3 Password Setting**

Change the password – default user name and password are admin.

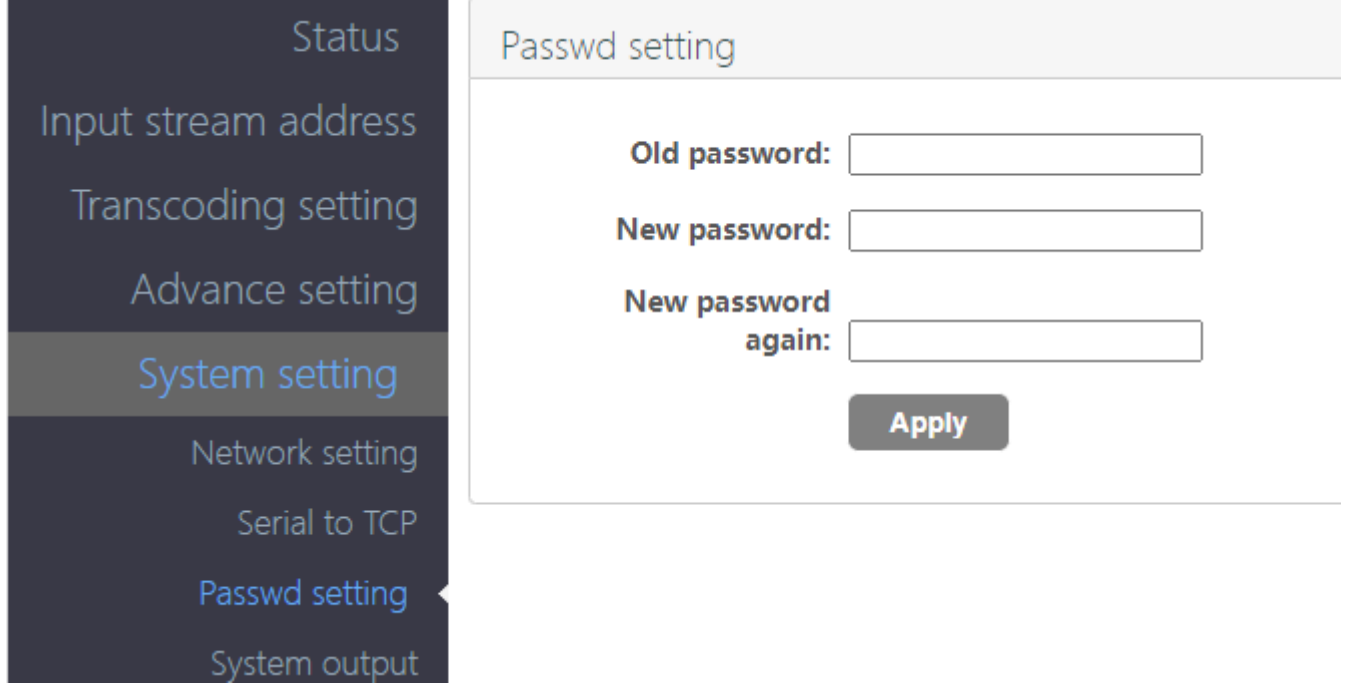

# <span id="page-6-1"></span>**2.4.4 System Upgrade and backup**

Ensure the Upgrade file name is up.rar. Please don't upload by different people at the same time, don't power off or refresh the page during upgrade.

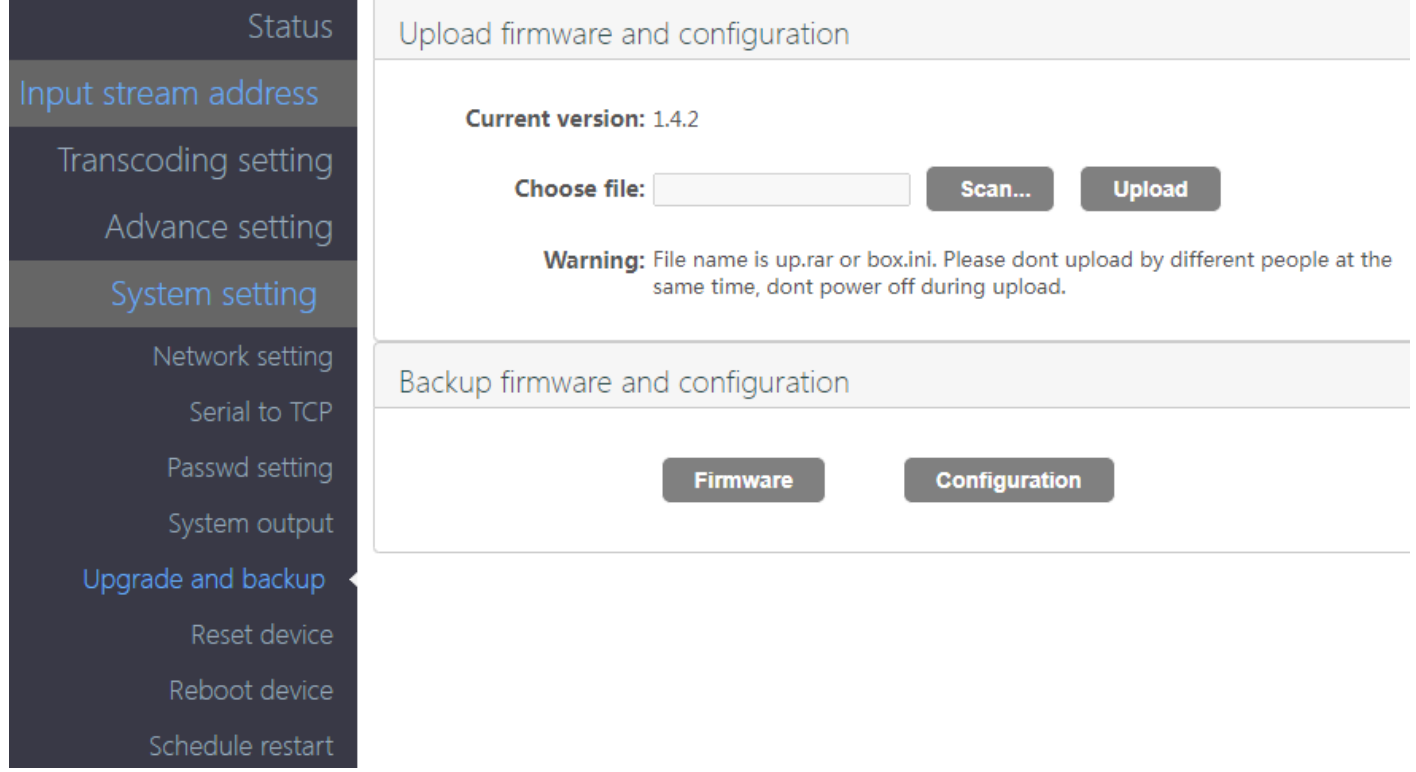

## <span id="page-7-0"></span>**2.4.5 Reset device**

Reboot the device after reset the device, all settings will restore to factory settings.

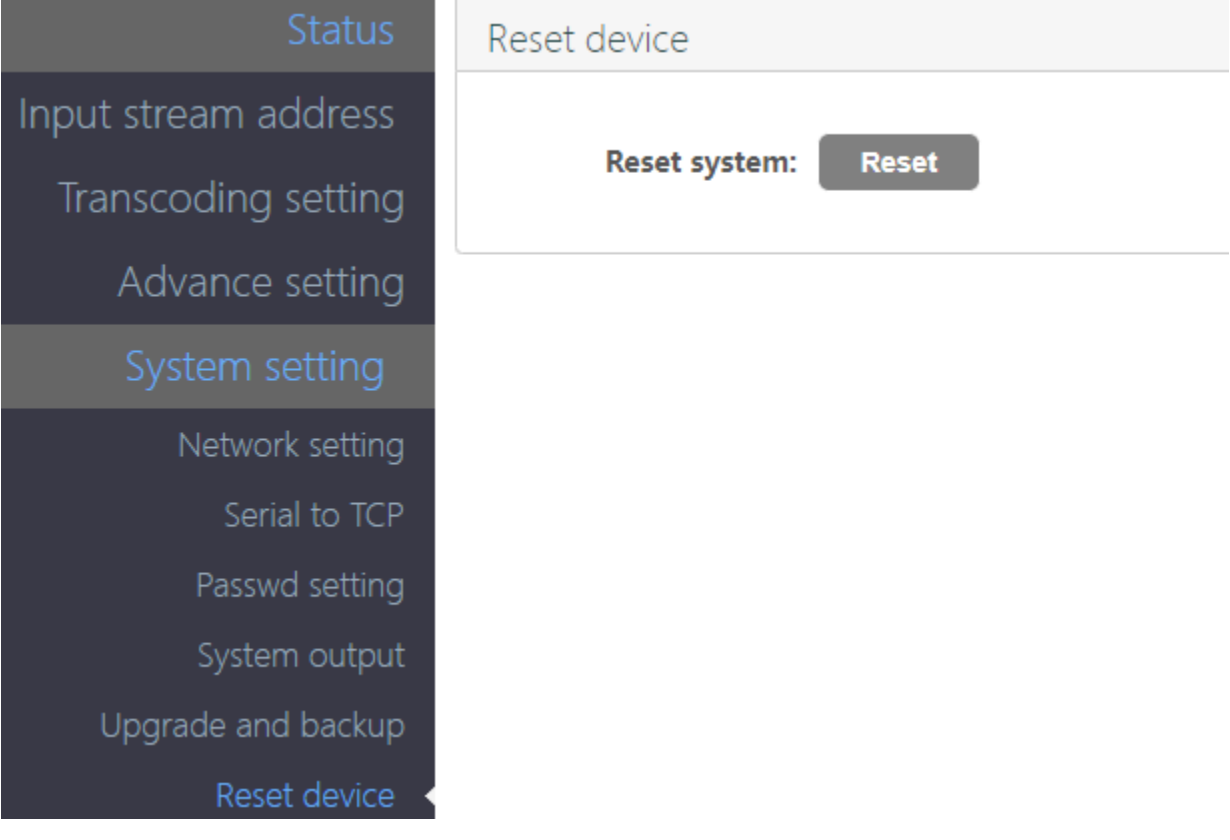

#### <span id="page-7-1"></span>**2.4.6 Reboot Device**

After your settings settled, reboot the device to apply the configuration.

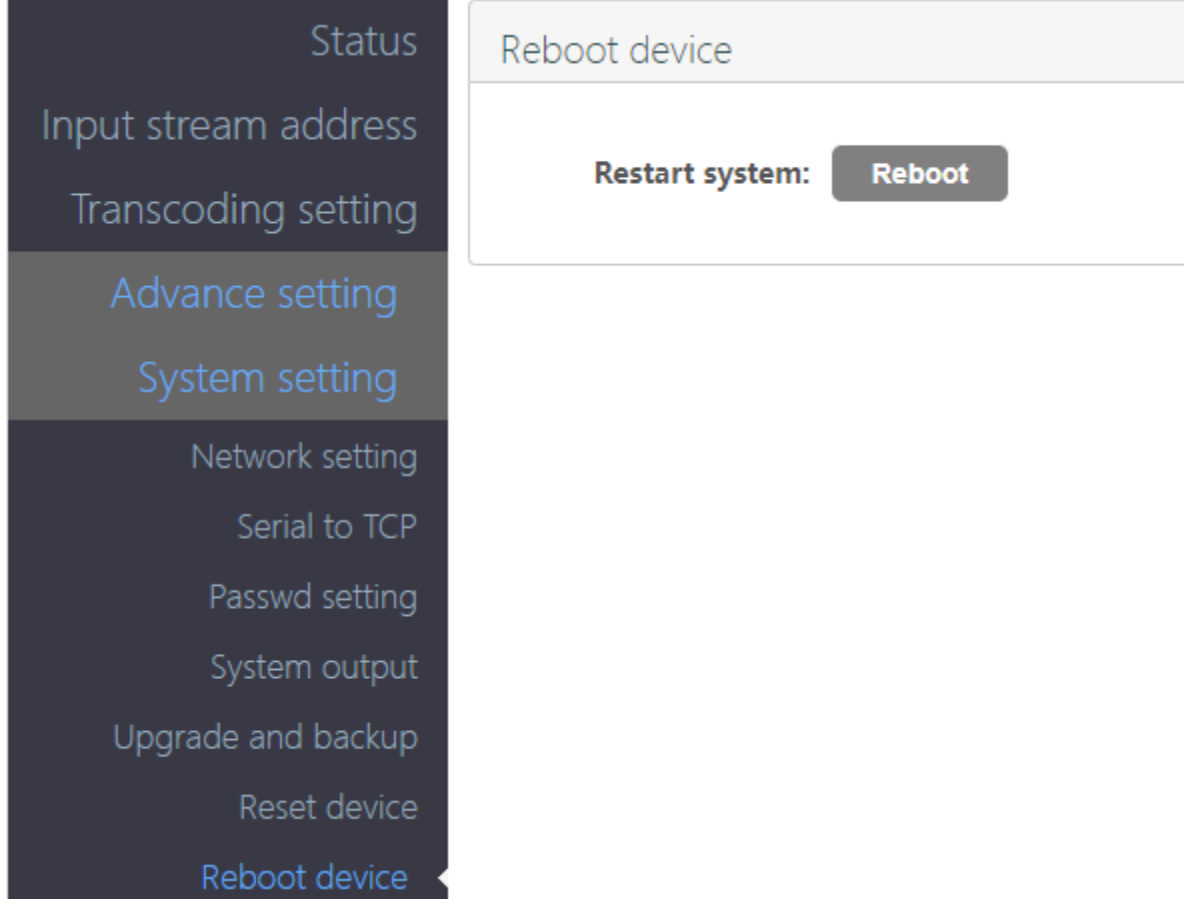

## **2.5 Status**

# <span id="page-8-1"></span><span id="page-8-0"></span>**2.5.1 System Status**

After all settings settled, from the status page, you can check the device running status, if any error, please ensure the streaming URL is correct.

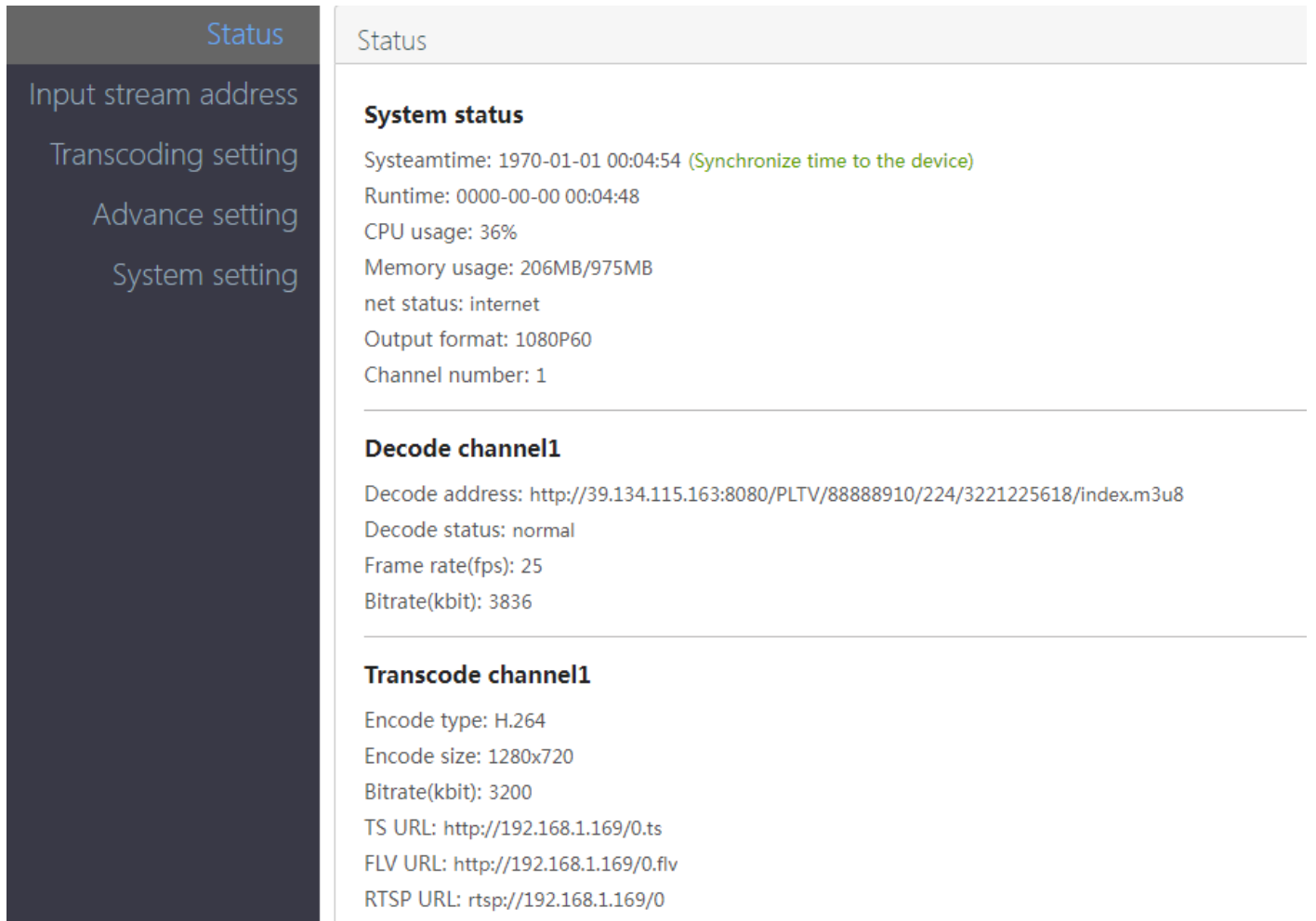

## <span id="page-9-0"></span>**3. FAQ**

#### <span id="page-9-1"></span>**3.1 How to reset this device?**

When power on, hold the RST button around 10 seconds till the status led off, then release it, the decoder will be initialized.

#### <span id="page-9-2"></span>**3.2 I can't enter into the decoder control panel or ping it?**

- 1) Ensure the decoder IP with your router in same gateway, such as Decoder IP is 192.168.1.169, but your router IP is 192.168.0.1 or else, in this situation, you need connect the decoder with your computer directly, and set the computer IP to 192.168.1.106, then enter the decoder control panel - Network, set the its IP to 192.168.0.169, click setup, and reboot the decoder.
- 2) Connect the decoder with your router or switch, change back your computer IP.
- 3) If still not works, pls contact us.

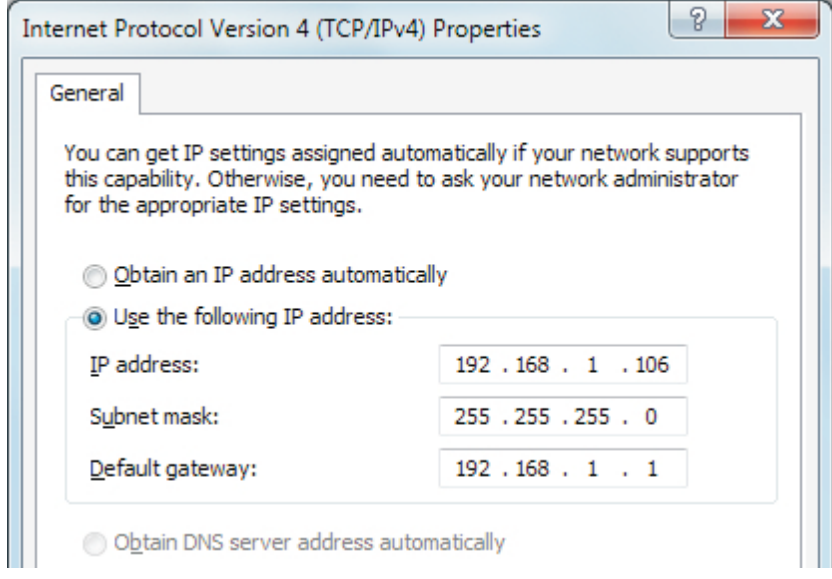

### <span id="page-9-3"></span>**3.3 I can't watch the video on TV/Display.**

Please ensure the streaming url is correct, and network connection is good.